## **My Communities**

Communicate and collaborate with educators from across the Commonwealth via **Communities**, threaded discussion **Forums**, and **Blogs**.

1. Click **Teacher Tools** in the upper-right hand corner of any page in **SAS**.

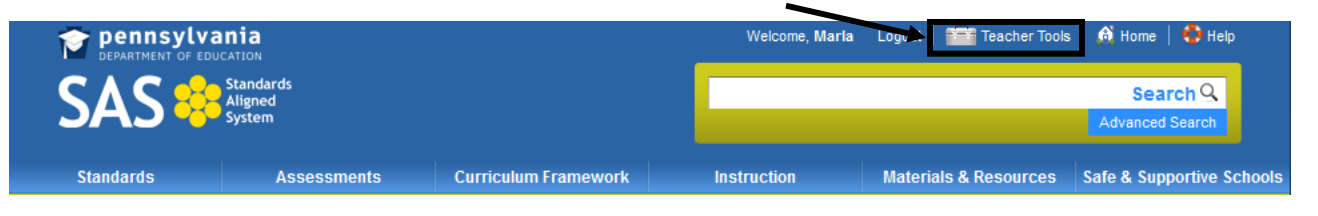

2. Choose **My Communities** from the **Teacher Tools** menu:

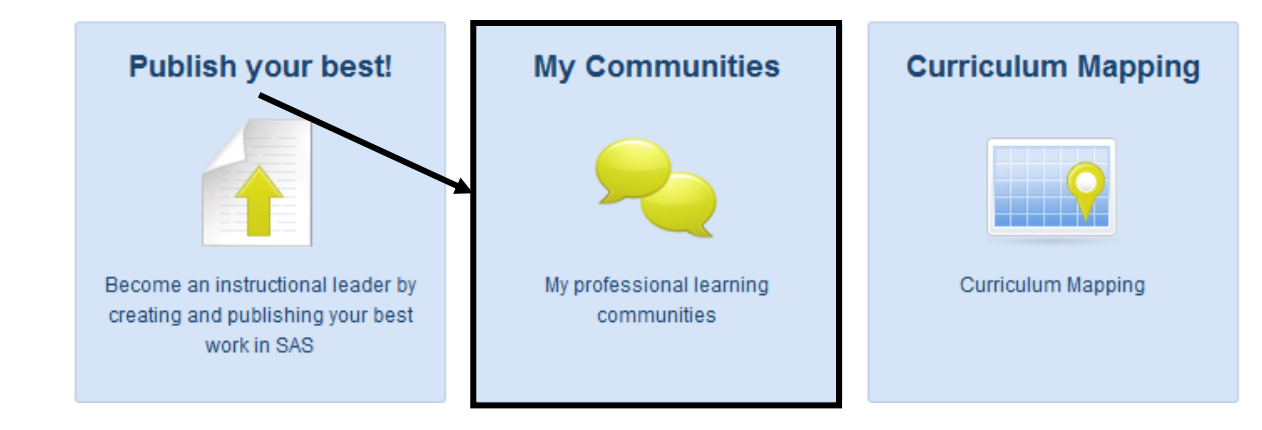

## **My Navigator**

When a user first enters **My Communities**, they will be taken to **My Navigator**.

This page contains:

**Community**.

To join additional communities, or to suggest that another user join, please refer to the search area below o **Keyword Search** and **Browse** features that allow Keyword Search (Optional)  $\overline{a}$ users to locate communities. > Browse Communities, Forums, and Blogs o A list of the **Learning Communities** a user is a **General SAS Portal Learning Community** This is a general Learning Community to discuss the SAS Portal features and functions member of. Moderator(s): Maria Witkowski Created: June 12, 2010 o Invitations to **Learning**  Members: 1404 | Events: 0 | Forums: 2 | Topics: 17 | Postings: 174 **Test Community Communities** from other um Posting:<br><u>Website Builder</u> Please disregard this request. I an just testing the functionality users. Forum: Teacher Tools Last post: I'm having a difficult time with the Web Builder. I uploaded my images in my eportfolio and th<br>added them to my website, but I can't physically see my images. I'm trying to view my website and it isn Requestor: Maria Witkowski<br>Requested: August 10, 2011 **Status: Pending** loading...very frustrating!<br>17 hours ago by Kelly Noroski o The status of any **Learning Communities** a user may View All of My Communities have requested. General SAS Portal Learning<br>Community .<br>This is a general Learnin Community to discuss the SAS Portal<br>features and functions.  $\circ$  A highlighted community, referred to as a **Featured**  Add to My Communities

- 1. Enter a **Keyword**, and To join additional communities, or to suggest that another user join, please refer to the search area below: click the **Search** icon (magnifying glass). training  $\Omega$
- 2. A list of all related **Communities** will appear. Users can also view any related **Forums** or **Blogs** related to the **Keyword** by clicking on the tabs.

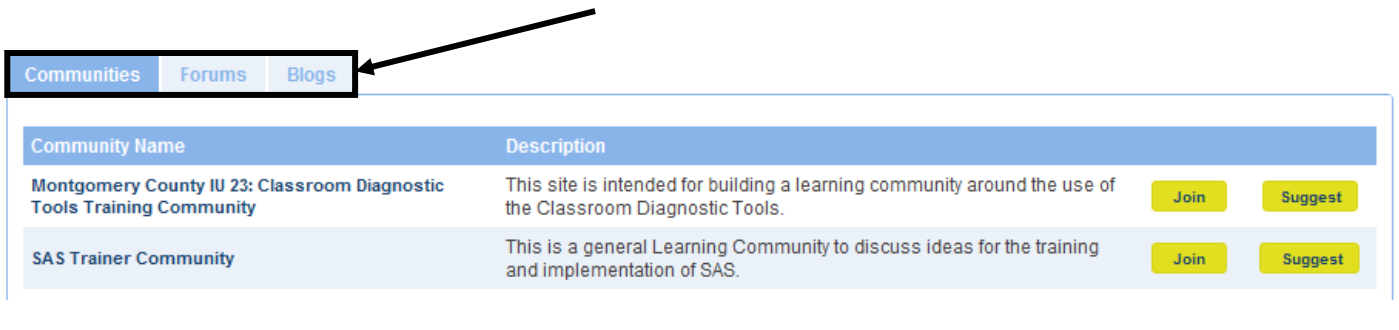

Users can also view a list of all **Communities**, **Forums**, and **Blogs** by clicking on **Browse Communities, Forums, and Blogs**, located directly underneath the **Keyword Search** tool.

> Browse Communities, Forums, and Blogs

3. To view a **Community**, click on the **Community Name**.

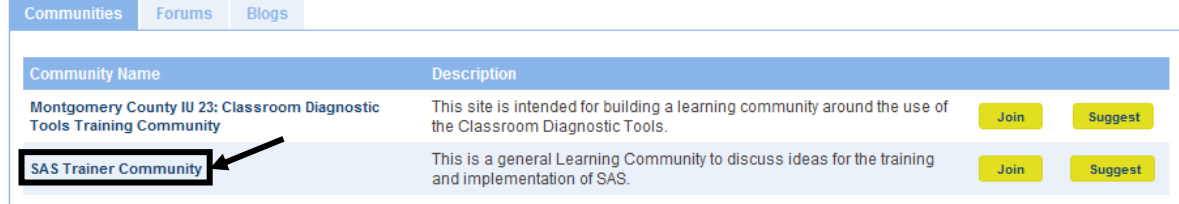

4. Users will be taken to the **Dashboard** tab, which provides an overview of a **Community**.

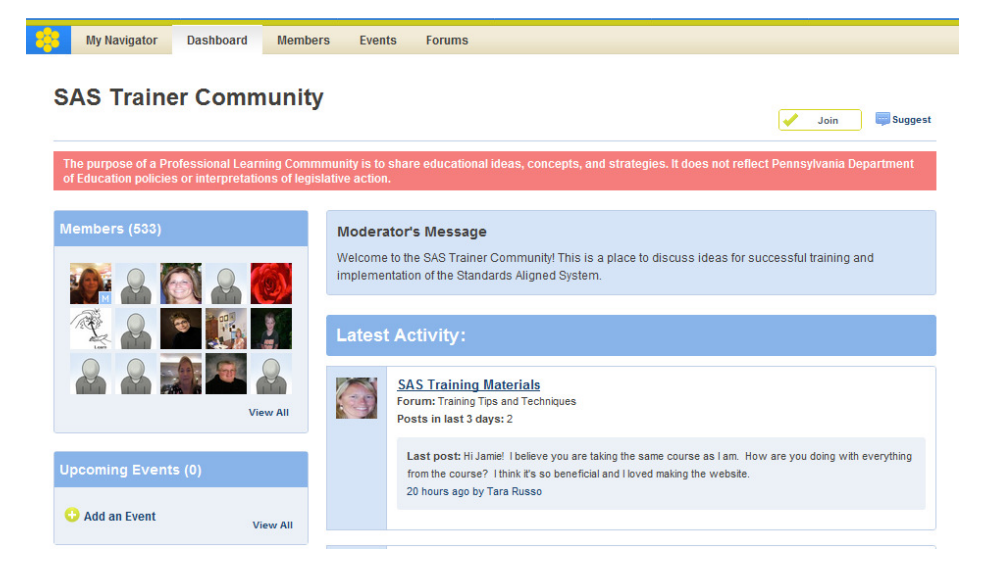

## **Dashboard Tab**

The **Dashboard** provides an overview of a **Community**.

Here users can:

- o **Join** a **Community**.
- o View **Members**, and send an **Invitation** to join a **Community**.
- o View and add any **Upcoming Events**.
- o View the **Moderator's Message**.
- o Enter **Forums** related to the **Community**.
- o View the **Latest Activity**, or most recent posts to **Forums**.
- o Add **Digital Content** to the **Repository**, and rate it.

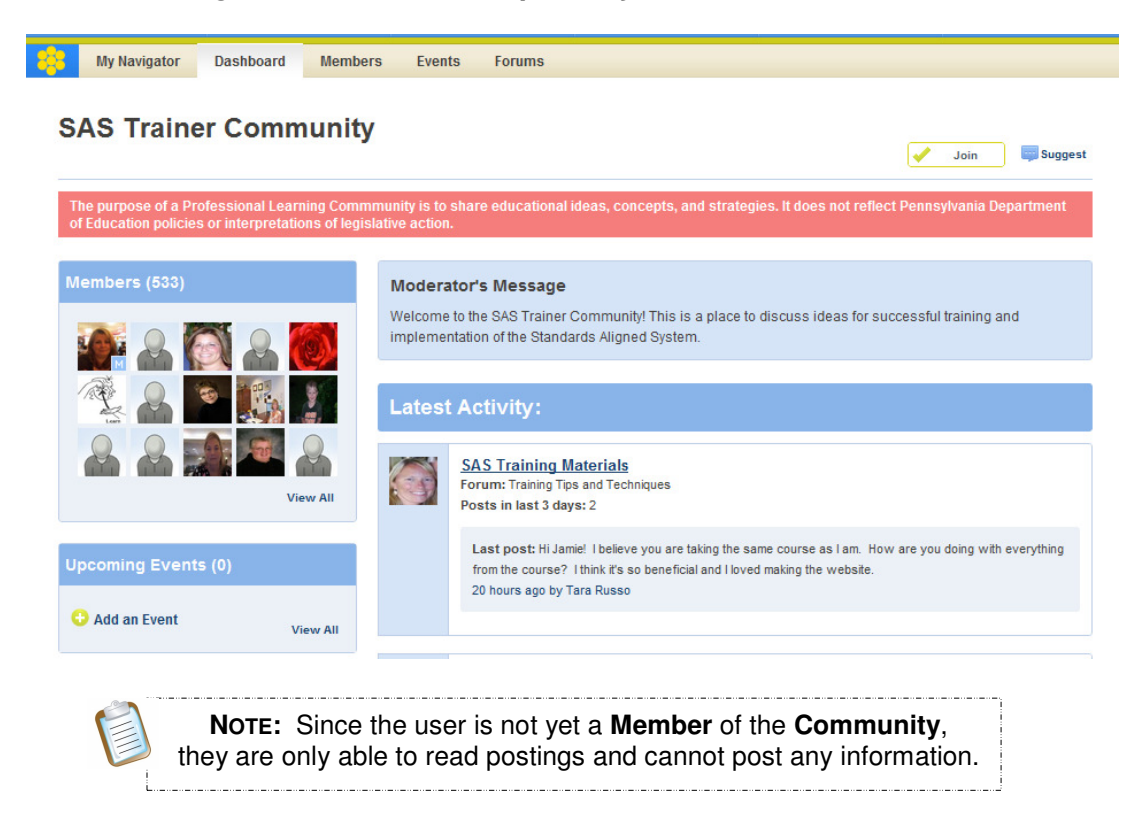

# **Joining a Community**

If you determine that you wish to be a **Member** of a specific **Community**, you may elect to **Join**.

1. Locate, and then click on the **Join** button in the upper-right hand Suggest Join corner of the **Dashboard**.

 **NOTE:** This button is also available on the **Navigator** tab when performing a **Keyword Search**.

2. Click **OK**. Joining a **Community** includes membership to all **Forums**  within the **Community.** 

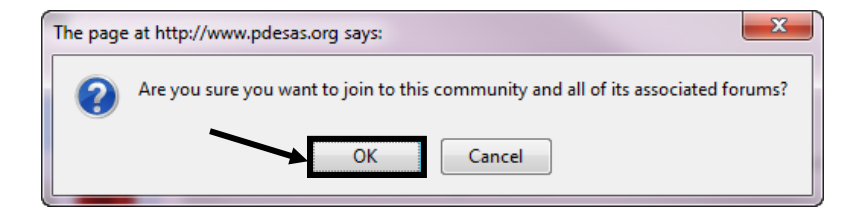

3. You will be added to the list of **Members**, and the **Community** will now also appear on the **My Navigator** tab when you enter the **My Communities** tool.

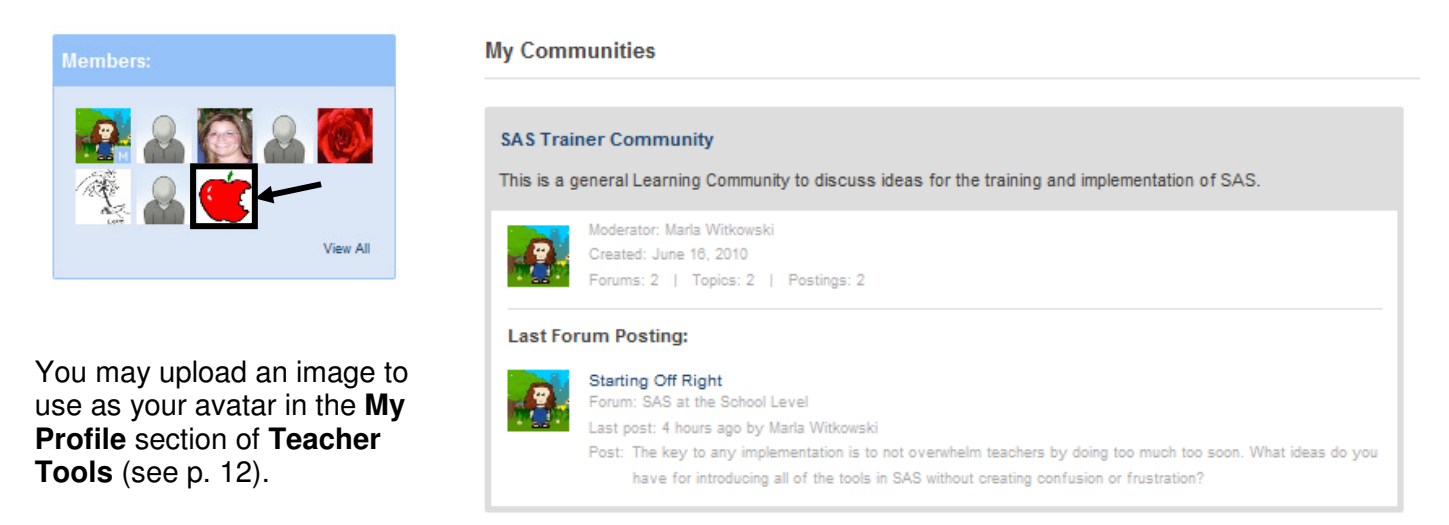

4. You will now be able to respond to postings within the **Community**.

#### **Remove My Membership**

If you determine that you no longer wish to be a **Member** of a specific **Community**, you may elect to revoke your membership.

- **My Communities** 1. Click on the **Community Name** on the **My Navigator** tab. **SAS Trainer Community** 2. Locate, and then click on the **Remove My Membership**  button in the upper-right hand corner of the **Dashboard**. **Remove My Membership** Suggest The page at http://www.pdesas.org says: 3. Click **OK**. Once you leave a **Community**, you will also lose membership to all Are you sure you no longer wish to be a member of this community or any of its associated forums? **Forums** within the **Community**. Cancel
- 4. You will still be able to read information and postings within the **Community**, but will no longer be able to respond to any postings.

### **Members**

1. To see all of the **Members** of a **Community**, click **View All** on the **Dashboard** tab, OR click on the **Members** tab.

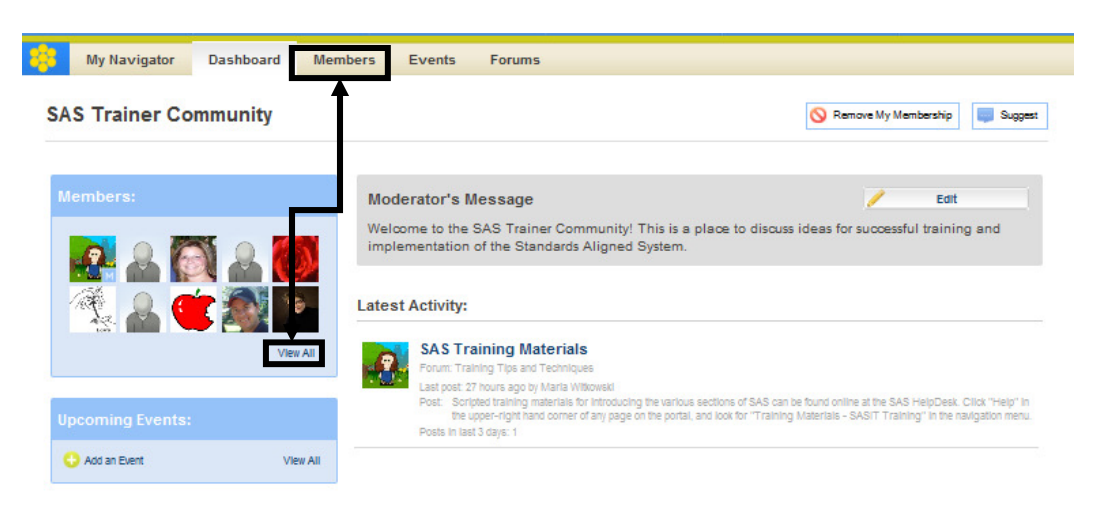

2. You will be taken to the **Members** tab, where you will see everyone who is currently a **Member** of the **Community**.

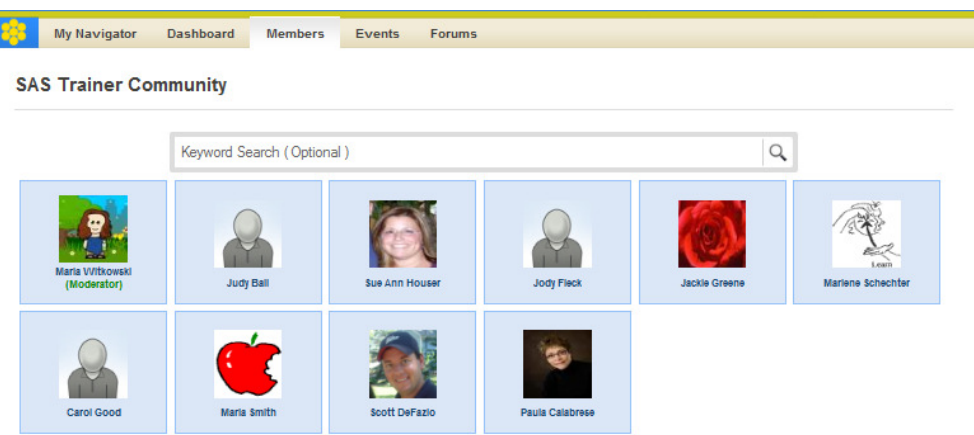

3. Once a **Community's** membership has grown, you may elect to use the **Keyword Search** tool to search for a **Member**. Enter the **Member's** first and/or last name, and click the **Search** icon (magnifying glass) to search.

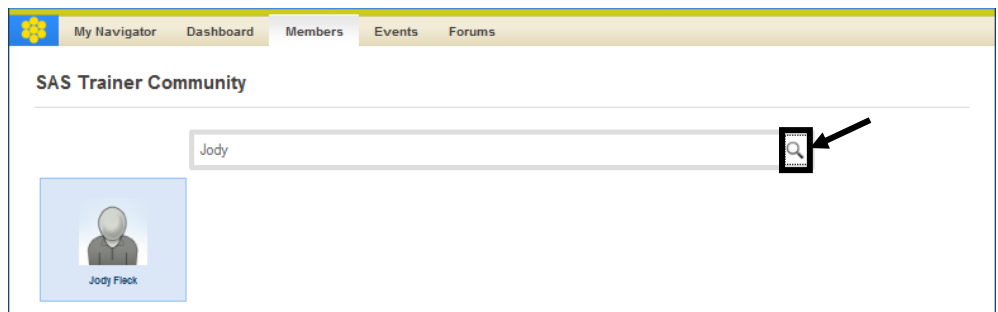

# **Community Invitations**

To increase the amount of **Members** a **Community** has, you may wish to **Suggest** it to other SAS users.

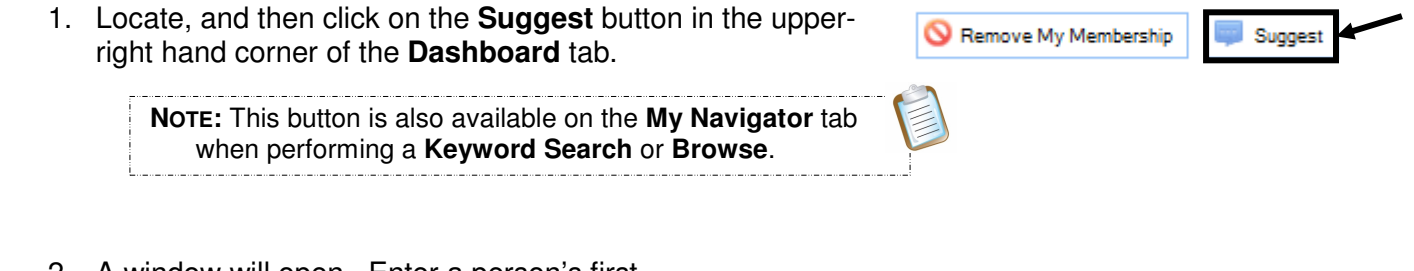

2. A window will open. Enter a person's first, last, or full name, or email address. Click **Search** to locate them with the SAS user database.

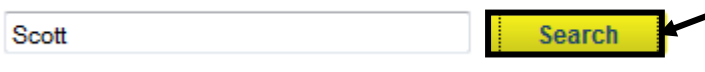

3. A list of results will be returned. Click the **Select** button to the right of the appropriate user.

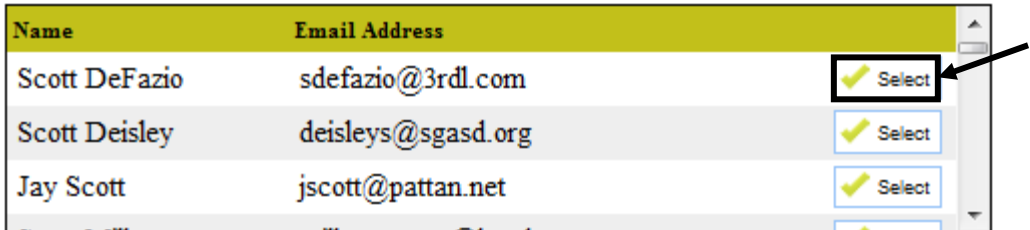

4. The user will be added to the list of **Chosen Users**. You may remove them at any time by clicking the **Remove** button.

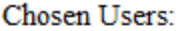

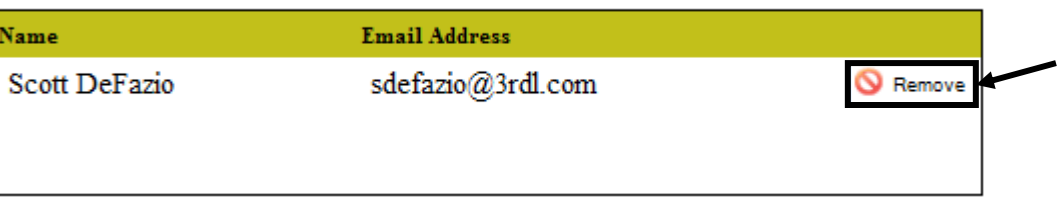

- 5. Repeat Steps 2-4 until you have selected all of the users you wish to **Suggest** the **Community** to.
- 6. Click **Submit**. Cancel **Submit**  $\mathbf{x}$ The page at http://www.pdesas.org says: 7. Click **OK**. Your community suggestion has been sent to the chosen user(s). Thank you. OK

8. An email message will be sent to the user:

Your name at yourname@email.com requested we send you this message:

I thought you might be interested in visiting the SAS Learning Communities and joining the <INSERT PLC NAME>. The SAS Learning Communities are intended to extend and enhance the discussion of important issues, challenges, and ideas that promote success in the Pennsylvania educational community.

To view this Learning Community, click here. Please explore the Community and join in on the conversation as we collaborate on educational topics that impact learning and instruction throughout the Commonwealth.

9. The **Suggestion** will appear on the chosen user's **My Navigator** tab, under **Community Invitations**. They can choose to **Accept** or **Decline** the **Community Invitation**.

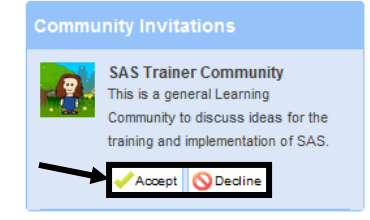

#### **Peer-to-Peer Email**

There may be times where you wish to discuss information one-on-one, privately, instead of within a **Community**.

1. Each **Member** in a **Community** has an avatar that appears on the **Members** tab, as well as next to any posting they make in a **Forum**.

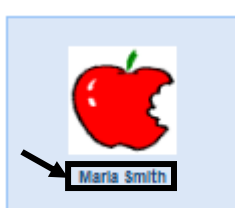

Send

Cancel

2. Click on the **Member's Name** to send them an email.

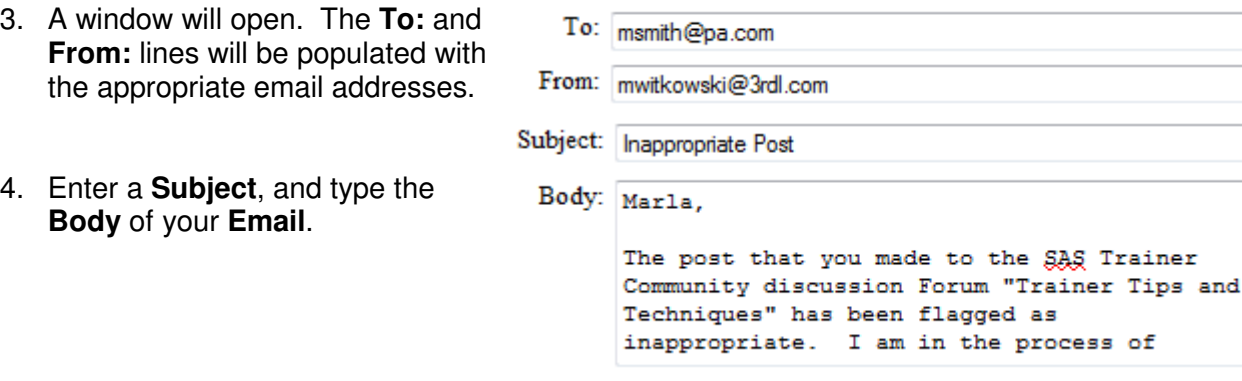

5. Click the **Send** button.

Ξ

## **Events**

Members of a **Community** may choose to post information about events that are relevant to the **Forum(s**) and/or **Topic(s)**.

Start On

1. Click **Add an Event** on the **Dashboard** tab.

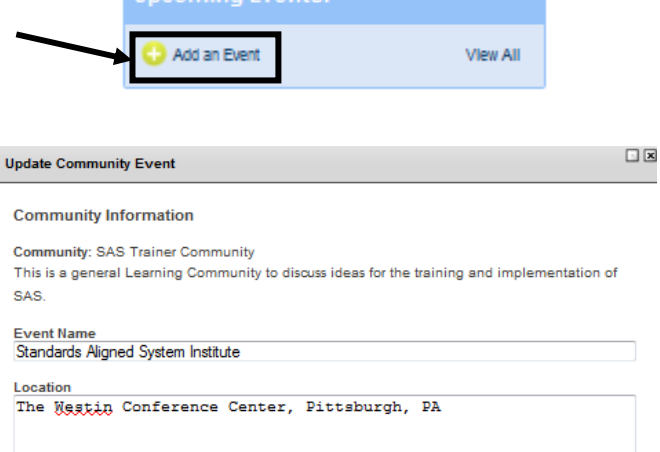

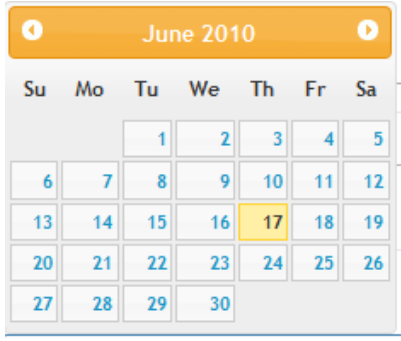

the process to select an **Ends At** time.

End At:

04:30 pm

related to a **Community**, if needed.

**Dashboard** tab.

Start At:

08:30 am

2. A window will open. Enter an **Event Name** and **Location**.

> 3. Click in the **Start On** field, and use the pop-up calendar to select a starting date for the event. Repeat the process to select an **Ends On** date.

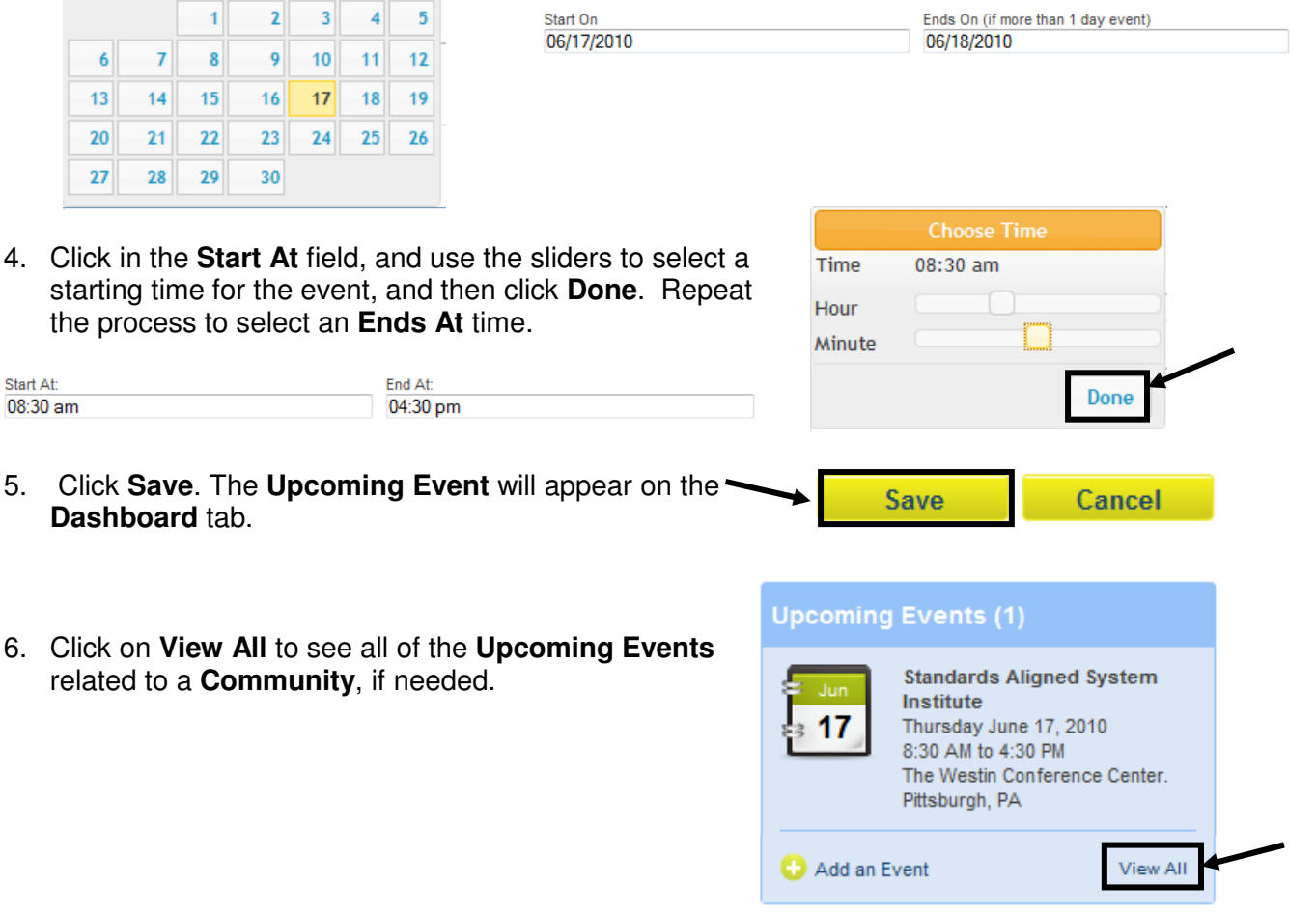

## **Moderator's Message**

The **Moderator's Message** is a greeting that welcomes **Members** to a **Community**. It appears on the **Dashboard** tab.

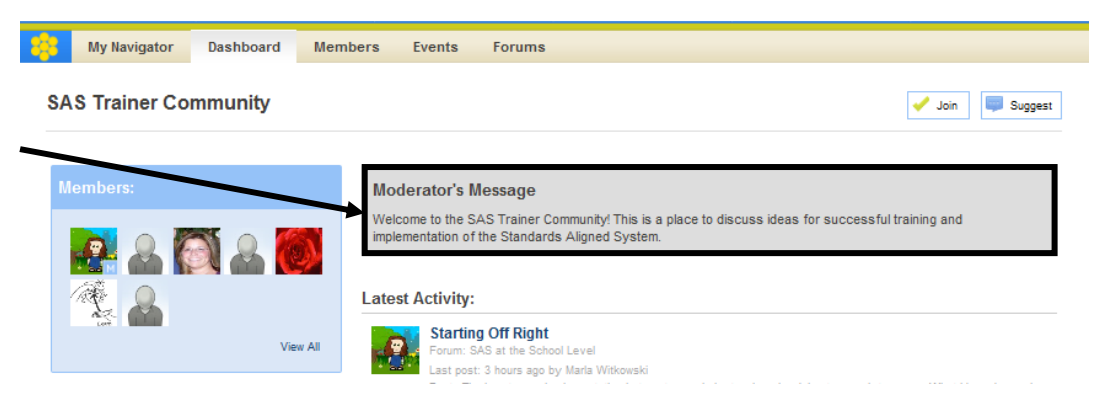

### **Forums**

**Forums** provide a venue for threaded discussions within a **Community**. A single **Community** may contain multiple **Forums** dealing with a variety of topics.

1. From the **Dashboard** tab, click on the **Name** of the **Forum** you wish to enter. **Forums** can be found on the dashboard tab below the **Latest Activity** tab.

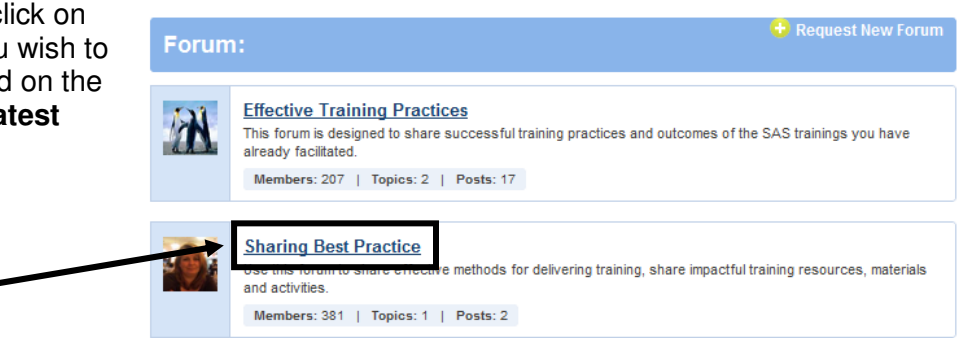

2. You will see a list of all discussion **Topic(s)** within the **Forum**.

**SAS Trainer Community** 

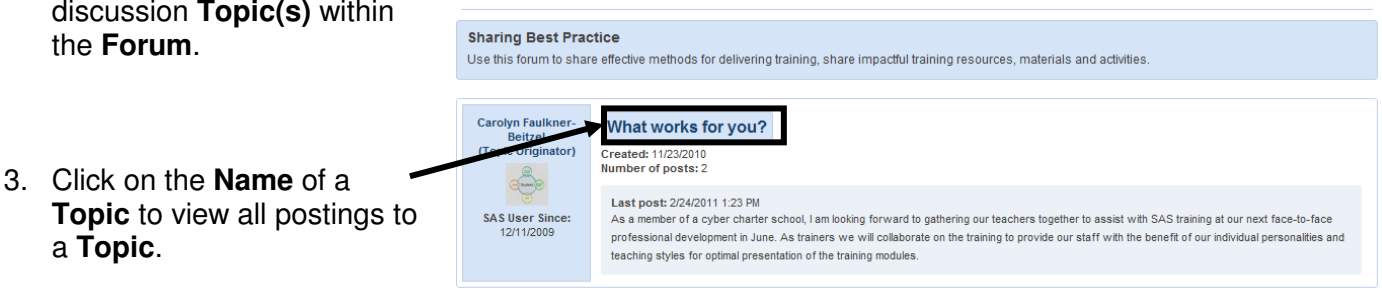

New Topic

# **Replying to a Posting**

1. Click **Reply** to post a response.

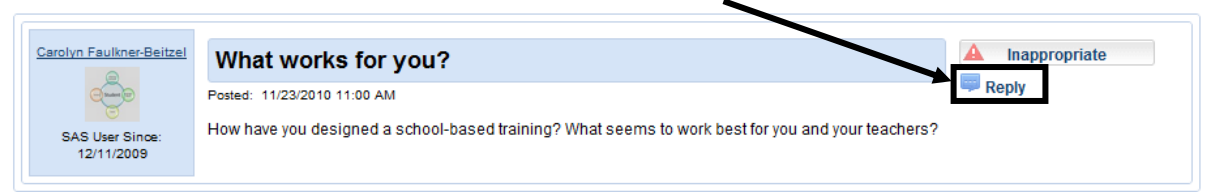

- $\blacksquare$   $\blacksquare$ **Forum Reply** 2. A window will open. **Reply** Enter your **Reply**.  $\mathbb{S}$  -  $\vert$  b  $I$  u  $\vert$  x & B  $\vert$  . Path: 3. Click the **Submit Submit** button.
- 4. The window will close, and your **Reply** will be added to the **Forum**.

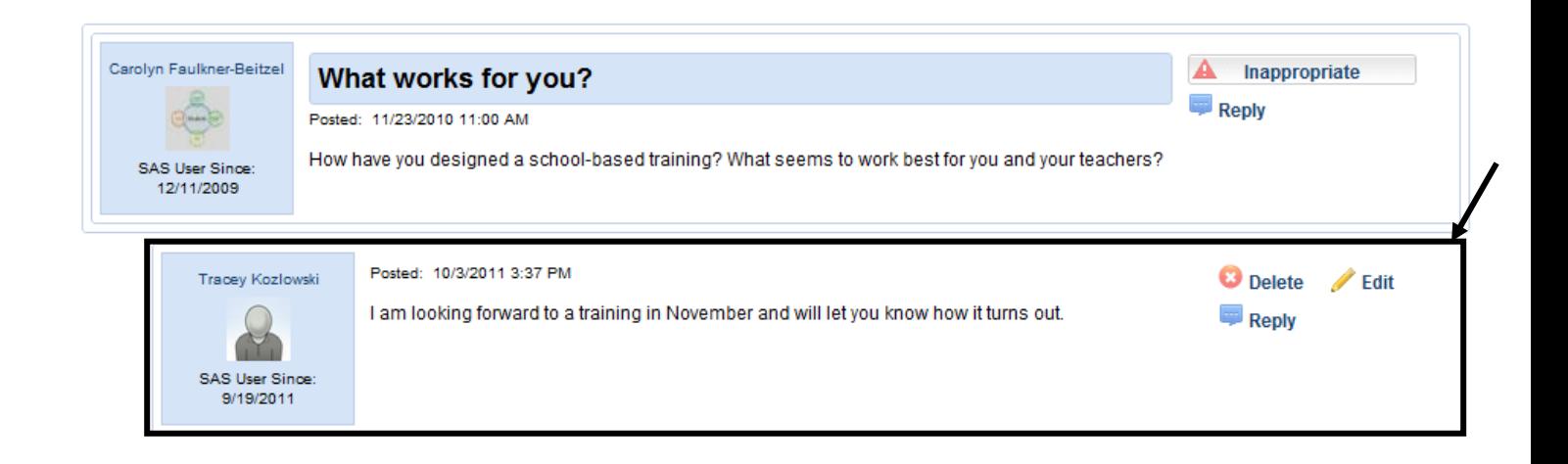

# **To Delete a Posting:**

- 1. Click the **Delete** button.
- 2. Click **OK**. When you **Delete** a posting, you also remove all of the postings that are connected to the posting.

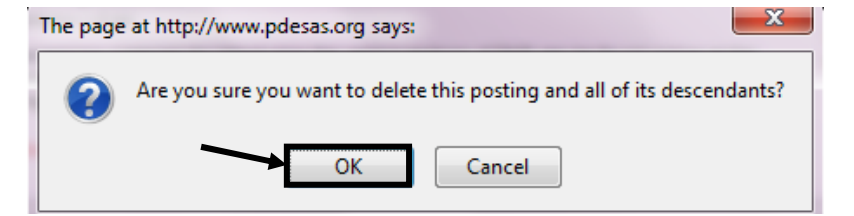

#### **Edit Posting**

1. Click the **Edit** button.

**To Edit a Posting:** 

2. Make any **Edits** necessary, and then click **Submit.** 

I am providing training for my faculty and I need to know how to set up a session for training. Can you please post any documentation you have on how to do that? I'm also not sure how to see the evaluation data, so any help would be greatly appreciated!

### **Inappropriate Postings**

Occasionally a user may post something that you or another user may find objectionable.

1. Click the **Inappropriate** button to report the posting.

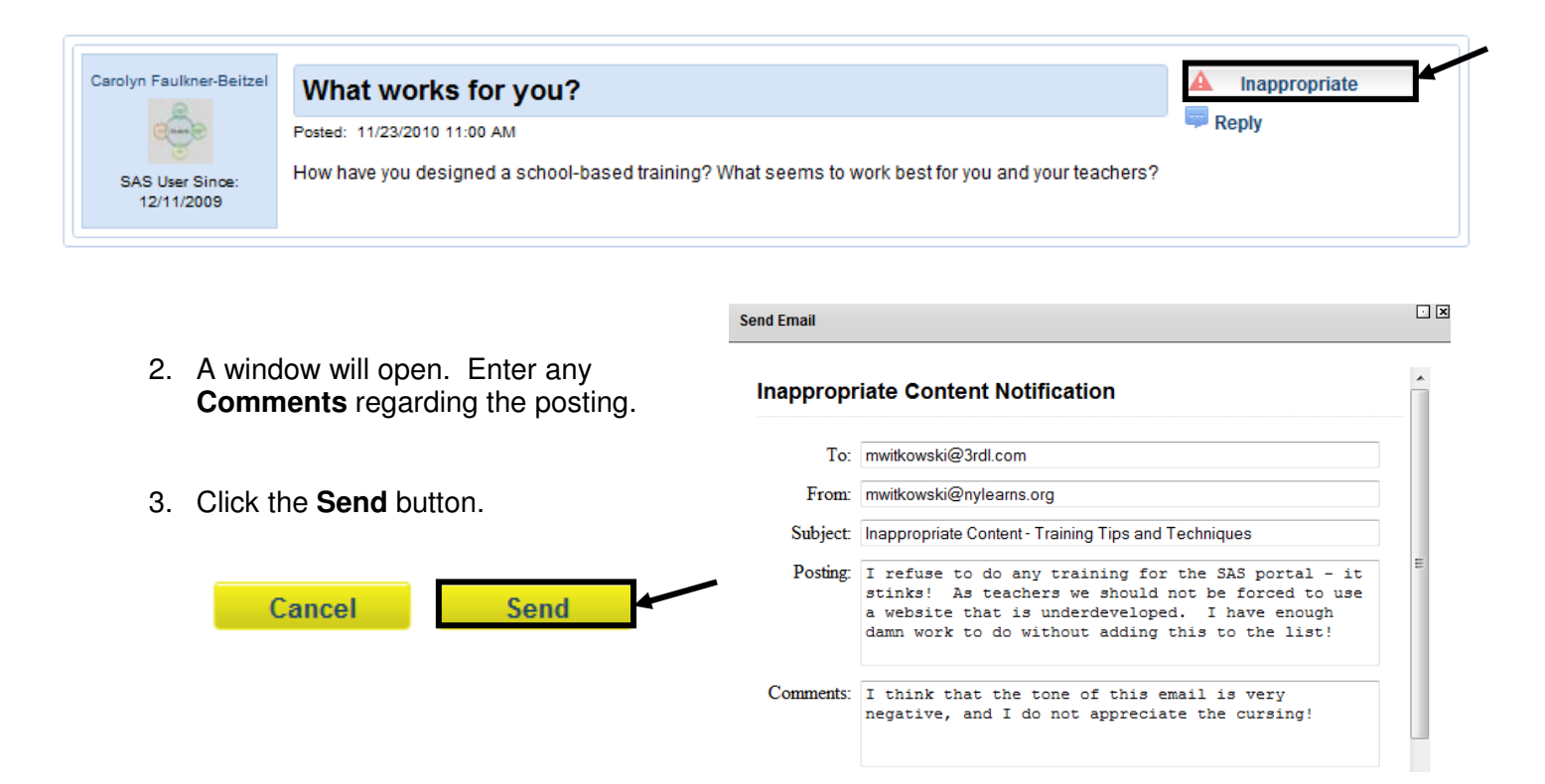

- 4. When this occurs, an email will be sent to the **Moderator**, highlighting the **Inappropriate** posting, and offering the user's reasons why the posting was marked as such.
- 5. Until a decision can be made by the **Moderator**, the posting, as well as any **Replies** to it, is temporarily removed from the **Forum**.

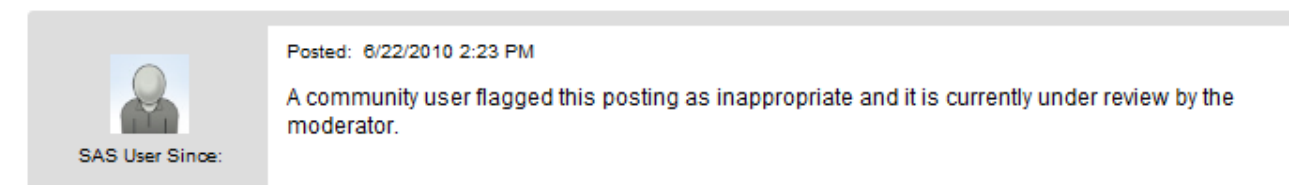

The **Moderator** may choose to:

- **Edit** or **Delete** the posting
- Contact the **Member** via **Peer-to-Peer** email
- Remove the **Inappropriate** status. The posting, and any related **Replies**, will again appear in the **Forum**.

**Training Tips and Techniques** 

this forum you Members: 3 | Toplos: 1 | Posts: 1

share effective training strategies and materials.

## **Add New Topic**

Within a **Forum**, it is a good idea to create **New Topic(s)** to get additional conversations started.

- 1. From the **Dashboard** tab, click on the **Forum Name**.
- 2. Click the **New Topic** button.

#### **Training Tips and Techniques**

In this forum you can share effective training strategies and materials.

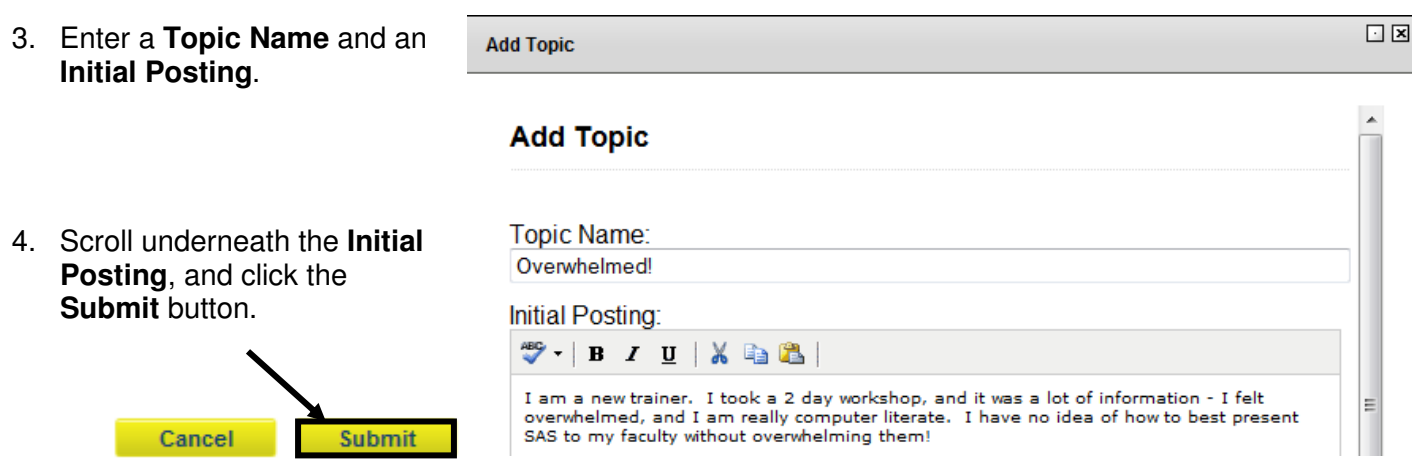

**New Topic** 

5. The **Initial Posting** will appear on the **Topics** tab within a **Forum** as well as under **Latest Activity** on the **Dashboard** and **My Navigator** tabs.

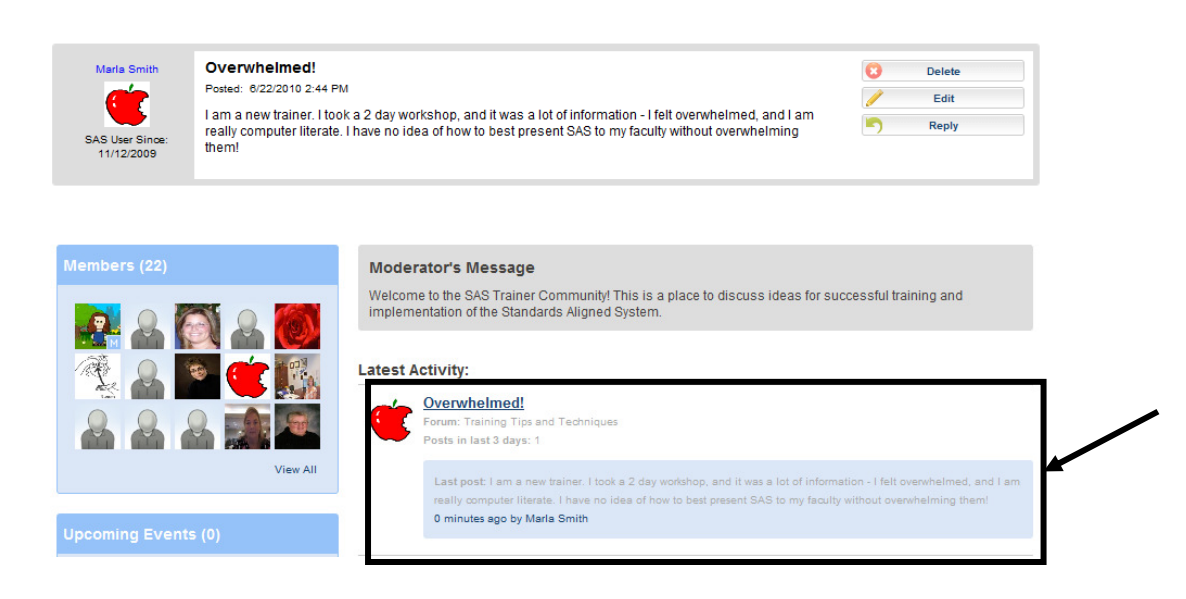

## **Digital Content Repository**

Once you have set up an **Initial Posting**, you may wish to include some **Digital Content** that will relate to the **Forum(s**) and/or **Topic(s)** that you have created.

#### **Content Dividers**

**Dividers** are used to help organize the content. Clicking on the **Folder** icon to the left of the **Divider** name will populate the contents of that **Divider** beneath the title.

#### **Digital Content Repository**

Share files, websites, and other digital media with everyone in your community.

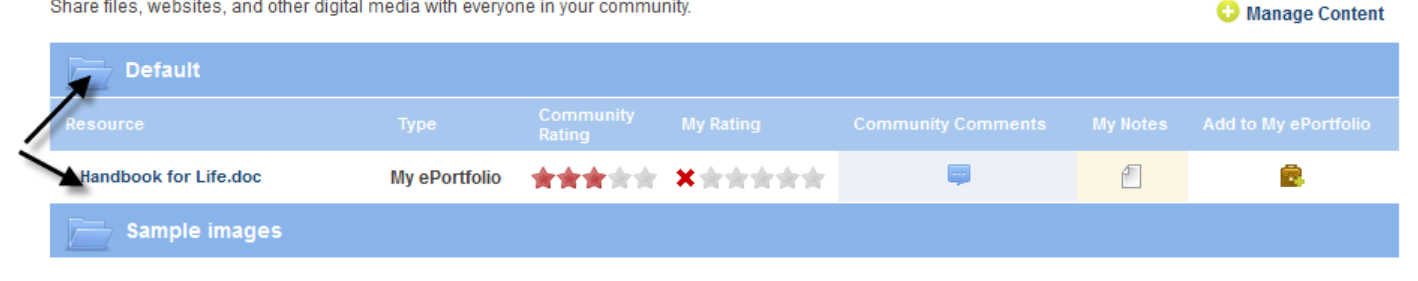

# **Adding a Content Divider**

1. From the bottom of the **Dashboard** screen, click on **Manage Content**.

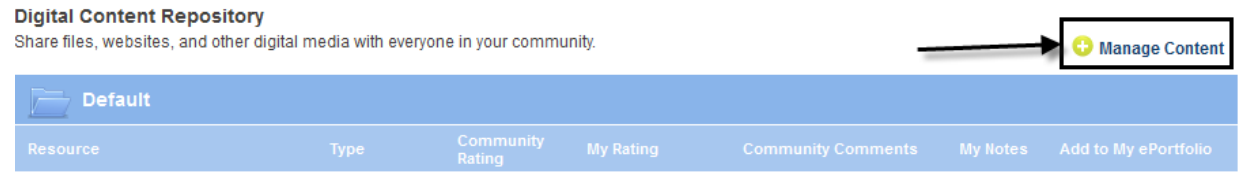

2. A window will open. Click on **Add New Divider**.

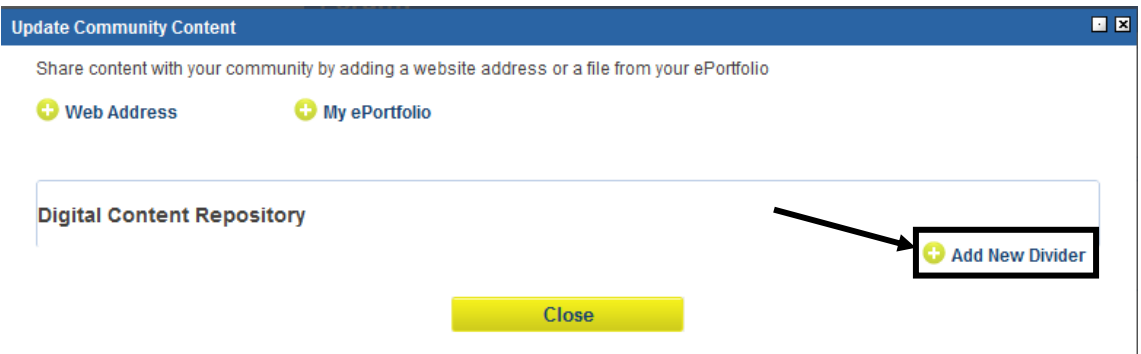

3. Enter a **Name** for the **Content Divider**, and then click **Save**.

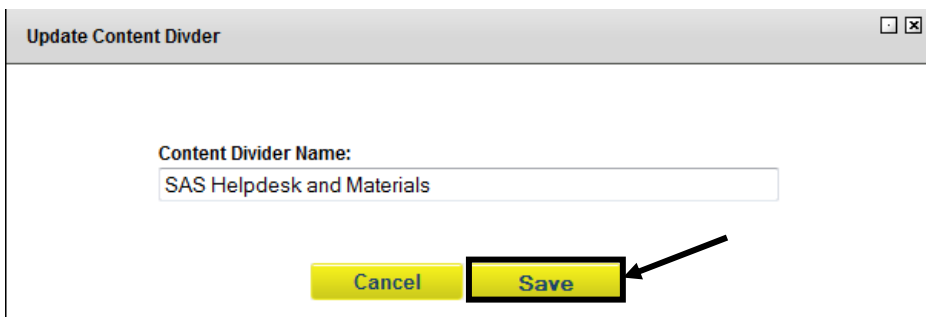

4. Click **Close**, and the **Content Divider** will be added to the **Digital Content Repository**.

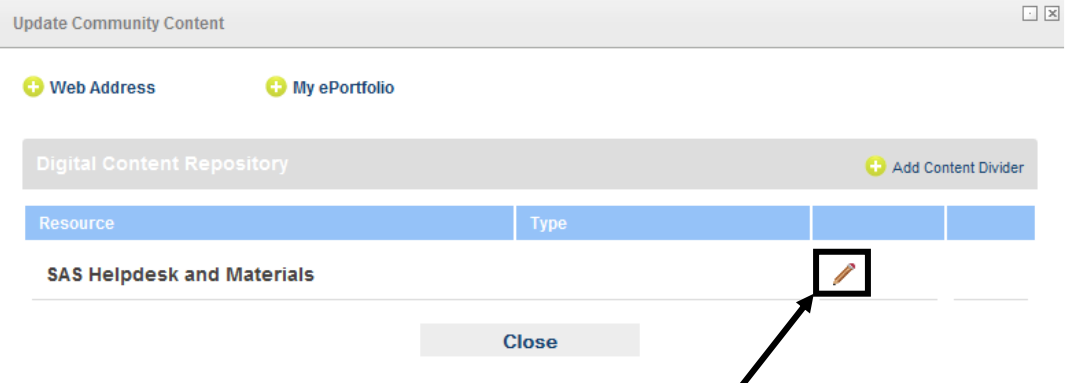

To **Edit** the **Content Divider**, click the **Edit** icon (pencil).

 $\begin{array}{c} \begin{array}{c} \begin{array}{c} \begin{array}{c} \end{array} \\ \end{array} \\ \begin{array}{c} \end{array} \end{array} \end{array}$ 

# **Adding a Web Address**

1. From the bottom of the **Dashboard** screen, click on **Manage Content**.

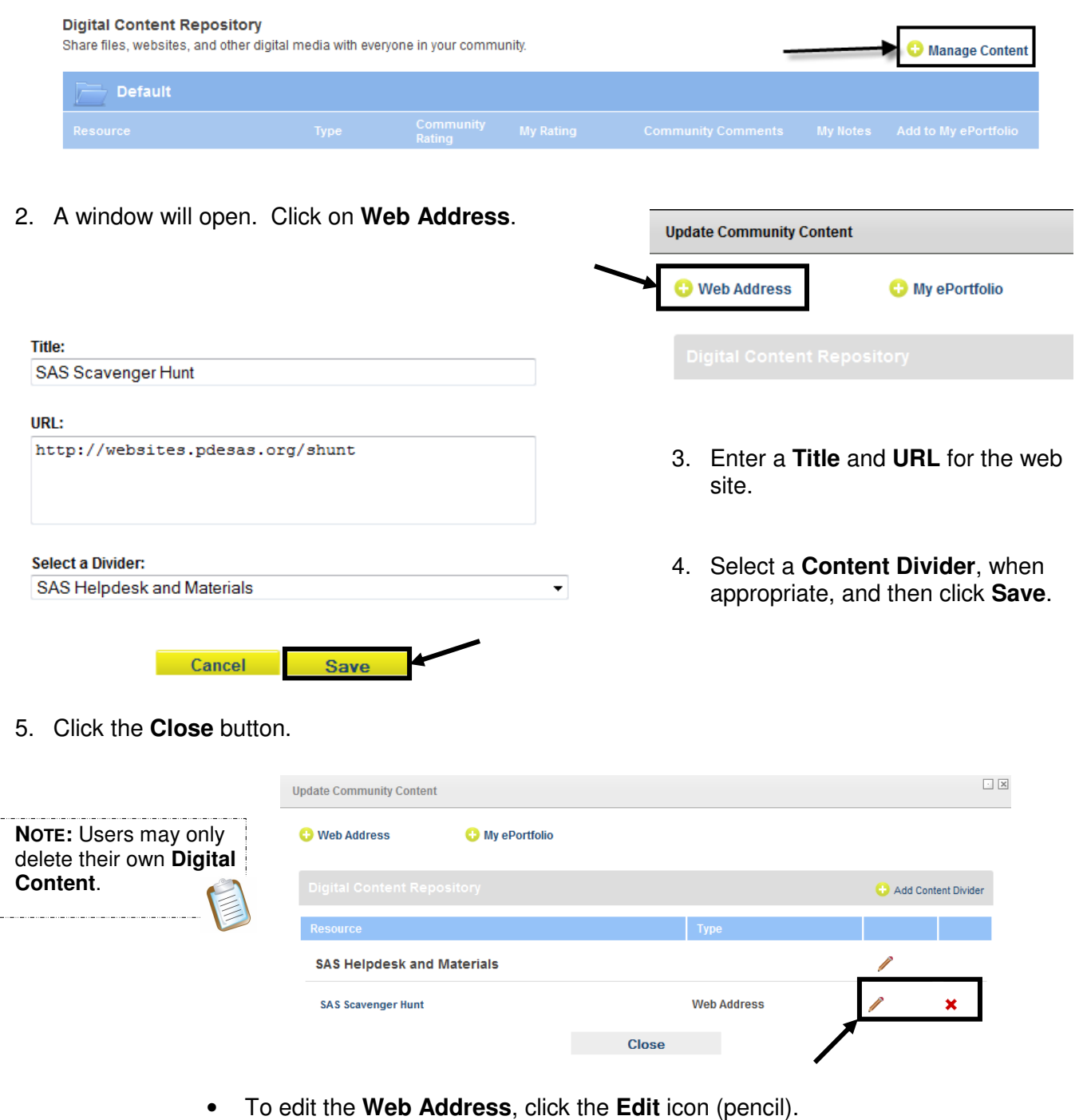

- To delete the **Web Address**, click the **Delete** icon (x).
- 6. The **Web Address** will be added to the **Digital Content Repository**.

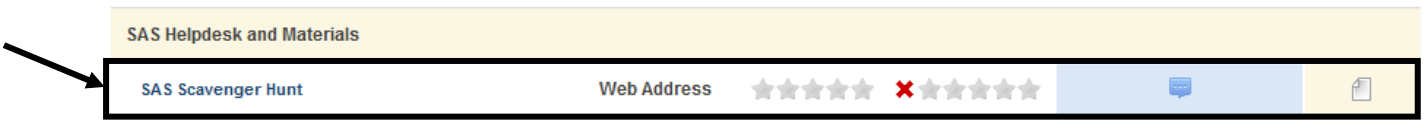

## **Inserting items from My ePortfolio**

1. From the **Dashboard** tab, click on **Manage Content**.

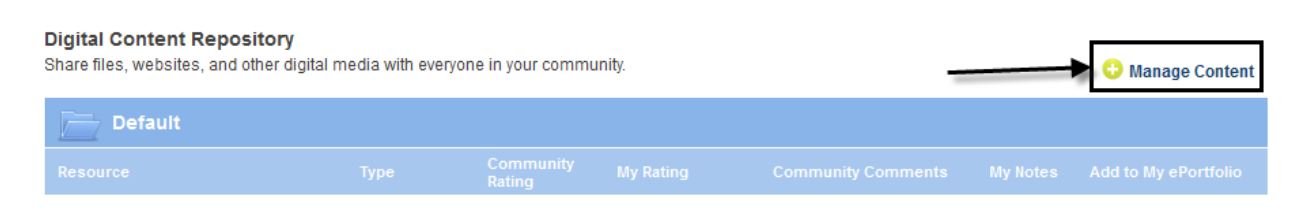

2. A window will open. Click on **My ePortfolio**.

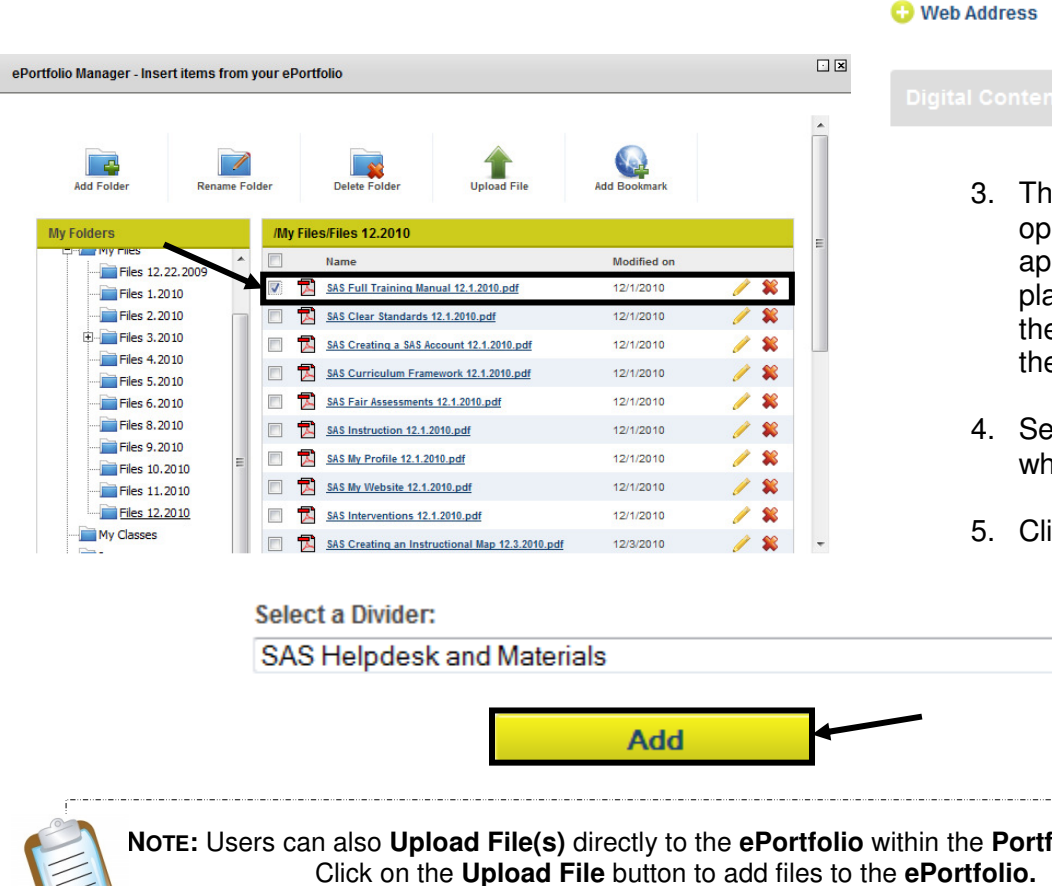

3. The **Portfolio Manager** will open. Navigate to the appropriate **Folder**, and place a **checkmark** next to the item you wish to add to the **Repository**.

My ePortfolio

**Update Community Content** 

- 4. Select a **Content Divider**, when appropriate.
- 5. Click the **Add** button.

÷

**NOTE:** Users can also **Upload File(s)** directly to the **ePortfolio** within the **Portfolio Manager**.

6. Click the **Close** button.

**Close** 

7. The item will be added to the **Digital Content Repository**.

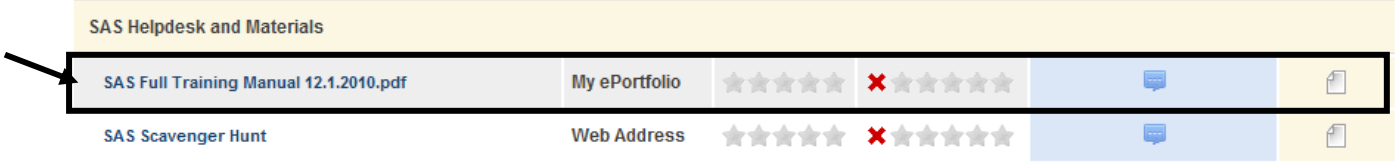

# **Adding Items to My ePortfolio from Digital Content Repository**

1. Locate the item that you wish to add to your **My ePortfolio**.

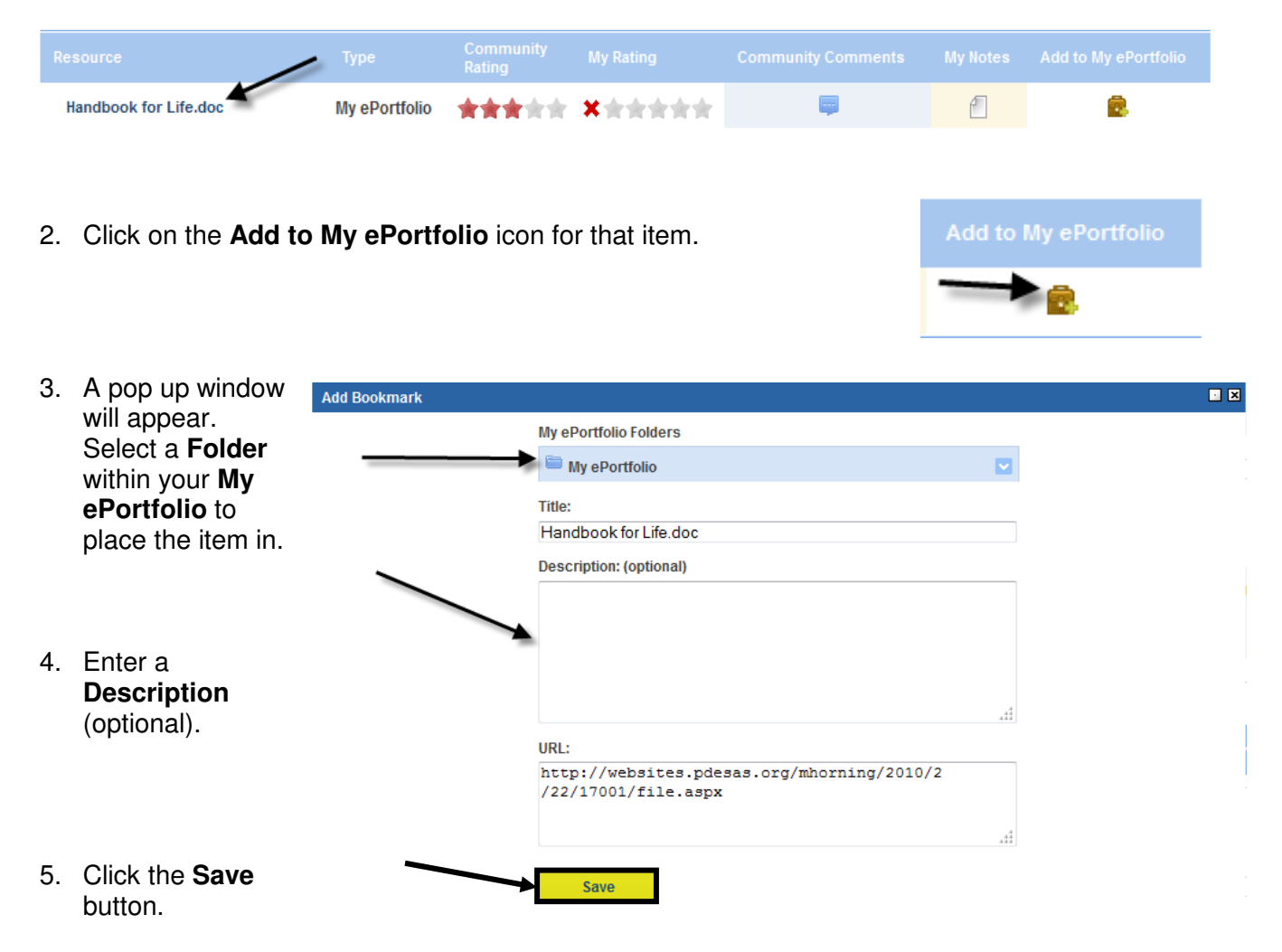

6. The item will appear as a resource in your **My ePortfolio**.

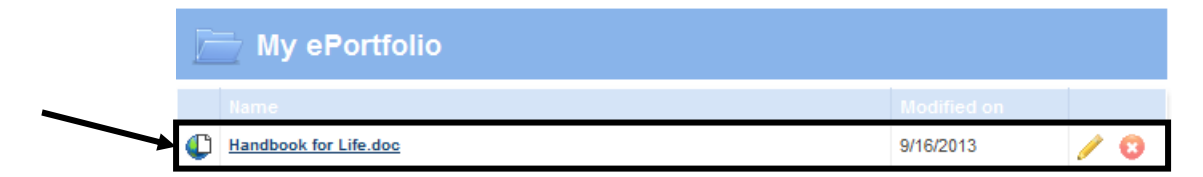

# **My Rating**

Once there are resources in the **Digital Content Repository**, you may add a rating to the content.

1. Hover your mouse over the **Stars** under the heading **My Rating**.

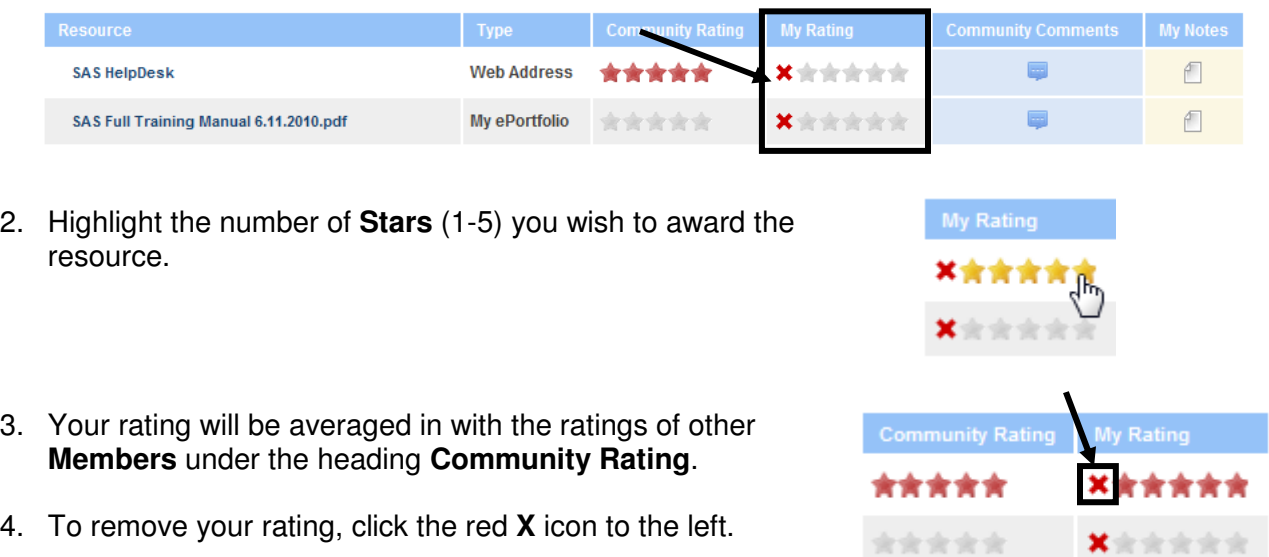

# **Community Comments**

Members of the **Community** can **Comment** on resources in the **Digital Content Repository**.

1. To add a comment click on the icon under the heading **Community Comments**.

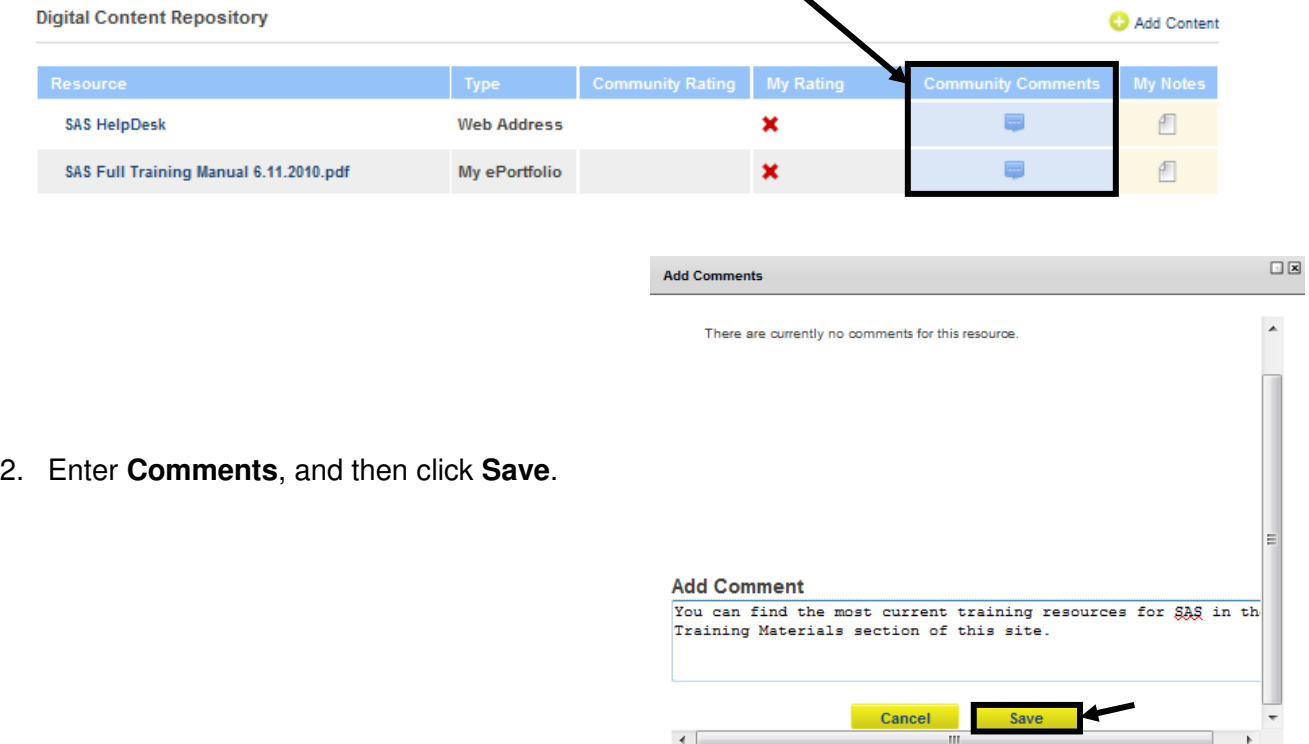

- 3. Your **Comments** will be added to the list at the top of the window.
- 4. Close the window.

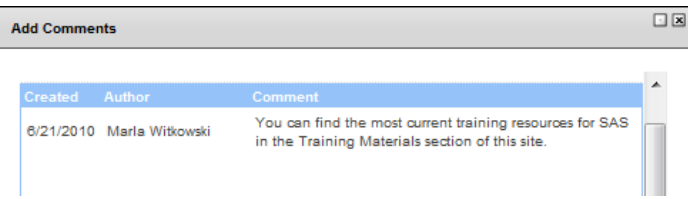

#### **My Notes**

Add personal **Notes** to a resource within the **Digital Content Repository**.

1. Click the icon underneath the heading **My Notes**.

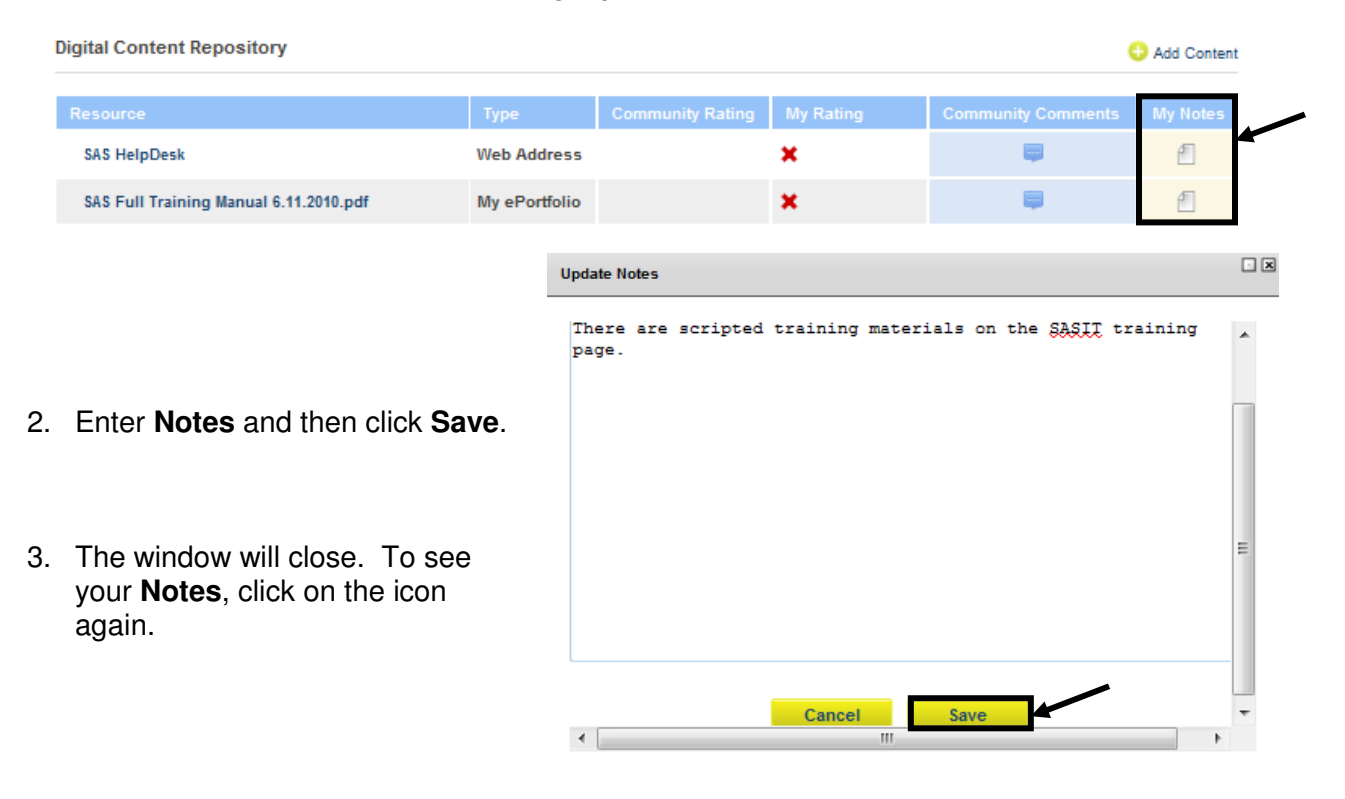

#### **Request New Forum**

If you have an idea for a new **Forum** within a **Community**, please use the **Request New Forum** button.

1. From the **Dashboard** or **Forum** tab, click **Request New Forum**.

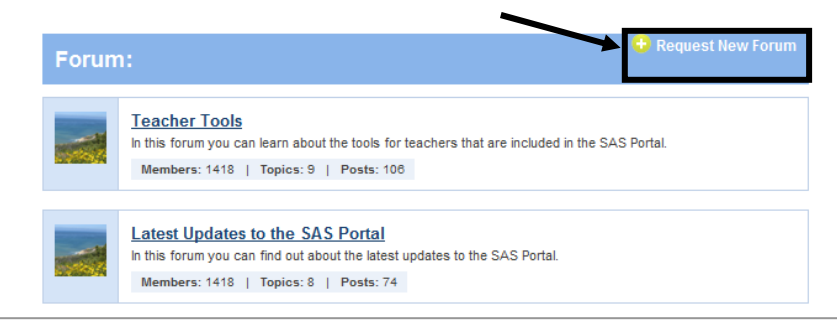

- 2. Enter a **Suggested Name** for the **Forum**.
- 3. Enter the **Purpose** of the **Forum**.
- 4. Click the **Submit** button.

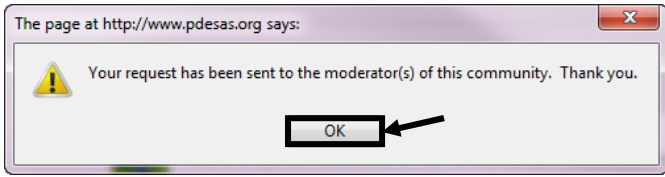

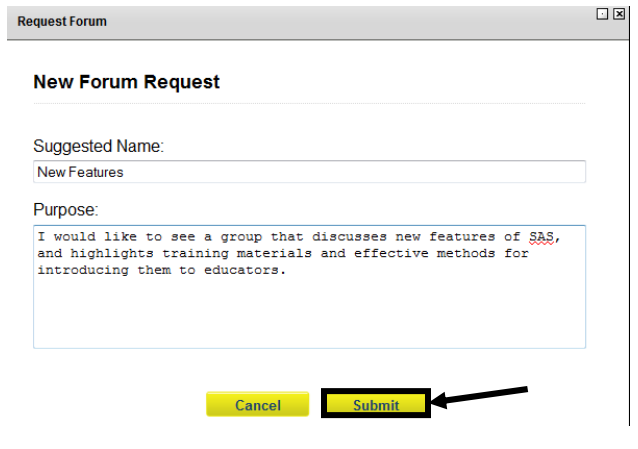

5. Click **OK**. The **Request** will be sent for consideration.